No.RD55-A Security Classification: I

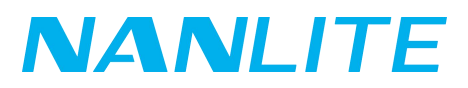

# INSTRUCTION **Forza 60B V1.00.17**

Forza 60B Instruction.pdf 2

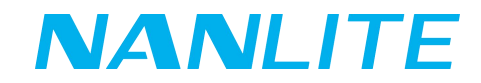

## How to update the firmware of Forza 60B:

- 1. Download the firmware installation package from the website.
- 2. The update file "Forza60B\_V1.00.17.upd" must be stored in the root directory of the USB flash drive.
- 3. Turn off the Forza 60B. Insert the USB flash drive into the USB port of the fixture and then turn on the fixture. When the screen shows "Found firmware V1.00.17", rotate right knob to select "Update", then press right knob to confirm, the screen will show "Updating". The screen of the fixture will turn back to the standard operation interface after the update is completed.

#### Precautions:

- 1. Ensure the USB flash drive is formatted to FAT or FAT32. (Currently does not support the USB flash drive of SanDisk USB 3.0 and above.)
- 2. Please do not rename the updated file.
- 3. Please ensure the updated file is stored in the root directory of the drive.

### Troubleshooting:

- 1. If the lighting fixture cannot identify the USB flash drive, please try the following:
	- 1) Ensure the name of the firmware is "Forza60B\_V1.00.17.upd".
	- 2) Ensure the format of the USB flash drive is FAT32 or FAT. If the format is not FAT32 or FAT, please re-format the USB flash drive to FAT/FAT32 and follow the step 2 and 3 of the update instructions above to update again.
	- 3) If the format of the USB flash drive is FAT/FAT32.
		- ① Please ensure upgrade package file is stored in the root directory of the USB flash drive.
		- ② Please try to re-format the USB flash drive and follow the step 2 and 3 of the update instructions above to update again.
	- 4) If the USB flash drive still cannot be identified after following all the steps mentioned above , please try another model or brand of USB flash drive and try again.
- 2. The lighting fixture can identify the USB flash drive, but the interface of the screen stops at displaying "updating" for over 5 mins and cannot return to the operation interface.
	- 1) Please restart the lighting fixture and follow the upgrade instructions again to enter the updating state. If the problem still cannot be solved by rebooting the fixture, please try the next step below.
	- 2) Please try to re-format the USB flash drive and follow steps 2 and 3 of the update instructions above to update again.
	- 3) If the USB flash drive still cannot be identified after following the two steps mentioned above, please replace the USB flash drive with another one.